# **Z-E2026 Installation Notes**

Z-E2026 Installation Notes V1.3

## **PLEASE READ BEFORE INSTALLATION**

Below is a list of standard settings that we recommend be set on the Zenec E>Go Z-E2026 for Volkswagen and Skoda Vehicles. Some of the below settings are only the **"recommended settings"** based off our testing but they may not suit the personal preferences of the End User so it is important to show them how to change these settings.

- 1) **Reverse Camera Trigger –** Due to the new start procedure (initiated by Central Locking) not being available on some cars, it is necessary to run a reverse trigger so that the Z-E2026 will switch to the reverse camera when the device is booting up. If you are unsure if the car will start via Central Locking or if you are installing V48 CAN (Turn on Turn off via Key) we recommend running a relayed trigger wire with your camera wiring.
- 2) If installing an antenna (ie DAB), do not use the P.ANT wires as a power source, please use an ignition source.
- 3) After the installation is completed and **BEFORE** you set up anything on the device please follow the below instructions to perform a "Load Factory".

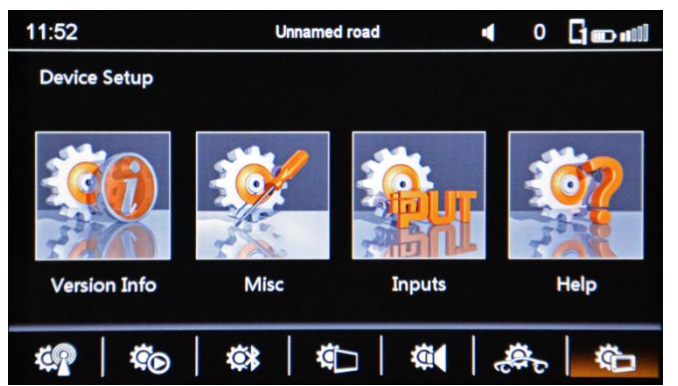

Go To Setup in the Home Screen and Press Device Setup (bottom right as highlighted) then Press Help

4) Program the "ALT" Button Function and set the Button Colour.

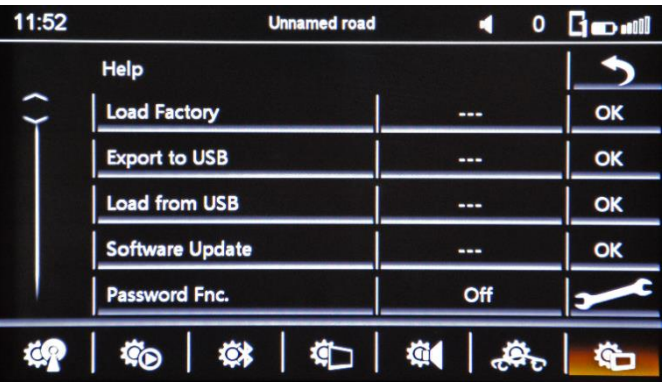

Press OK next to Load Factory and Press Yes to confirm

11:52 **Unnamed road**  $0<sub>0</sub>$  and и **Device Setup Misc Version Info Inputs** Help 如 **Q** 森 **Co OX CO** 

Go to Setup in the Home Screen and Press Device Setup (bottom right as highlighted) then Press Misc

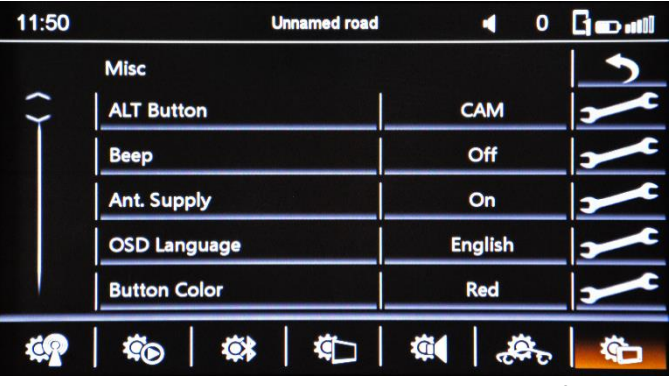

In this menu you can program the ALT Button function and choose between White or Red Button Illumination

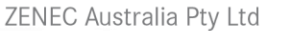

P a g e | **1**

WWW.ZENEC.COM.AU

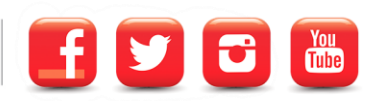

In this menu, you can also turn off the Beep function which will stop all hard key and touch screen "Beep" sounds. This is important if the end user is likely to use the Smart Dial to scroll through menus as this will beep a lot when using it. It is ideal in this situation to turn Beep setting off.

5) Access the Car Setup Menu as Highlighted in the below Screen shot to setup the reverse camera and vehicle settings.

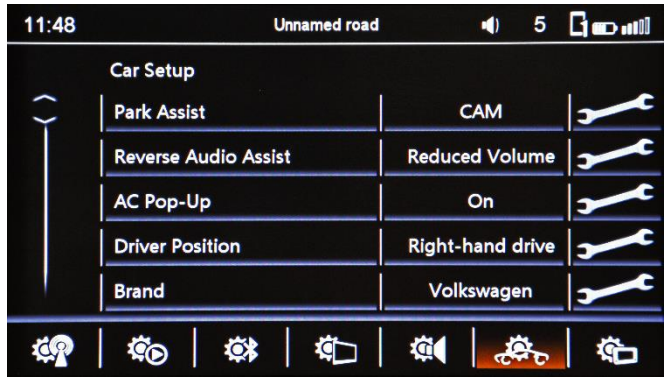

In Car Setup you can program the Zenec for the car it is being installed in and other important settings

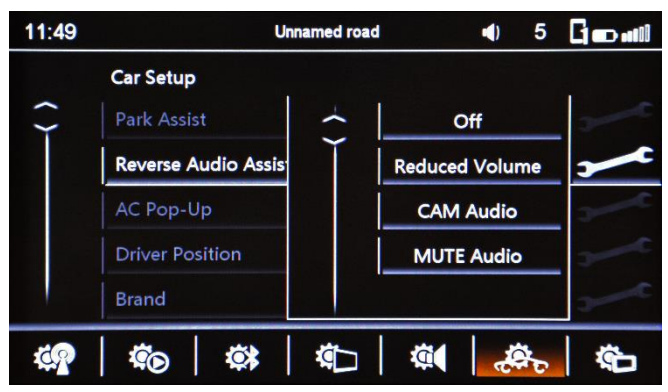

**Reverse Audio Assist** – Here you can program what will happen to the audio when Reverse is engaged

| 11:48 | <b>Unnamed road</b>         | 5<br>$\blacktriangleleft$ | <b>Ould</b> |
|-------|-----------------------------|---------------------------|-------------|
|       | <b>Car Setup</b>            |                           |             |
|       | <b>Park Assist</b>          | <b>CAM</b>                | $\bullet$   |
|       | <b>Reverse Audio Assist</b> | <b>Reduced Volume</b>     | ∍           |
|       | <b>AC Pop-Up</b>            | On                        |             |
|       | <b>Driver Position</b>      | <b>Right-hand drive</b>   | ∍           |
|       | <b>Brand</b>                | Volkswagen                |             |
| do.   | 嫁<br>36                     | σ                         |             |

**Driver Position –** Please make sure that this setting is changed to Right Hand Drive

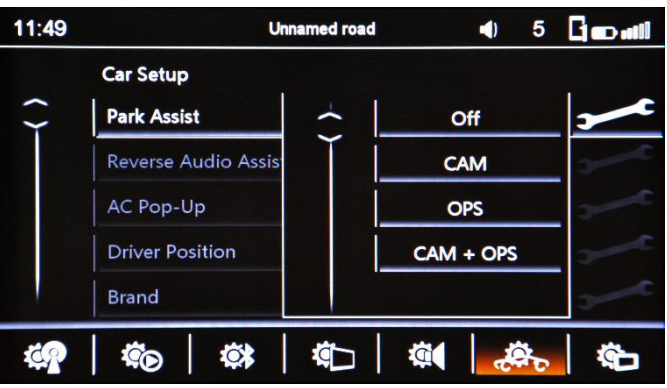

**Park Assist –** This is where you turn on the camera setting and Optical Park System (OPS)

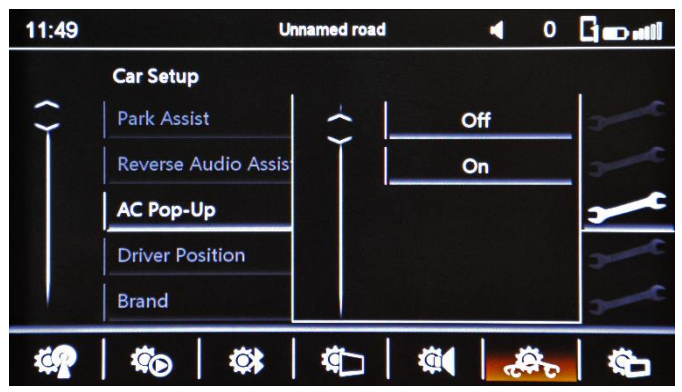

**AC Pop-Up –** This setting determines if the A/C Status Screen will display when the Climate Control is adjusted

| 11:50 |                        |                             | <b>Unnamed road</b> |                         |            | 0 | <b>Go all</b> |
|-------|------------------------|-----------------------------|---------------------|-------------------------|------------|---|---------------|
|       | <b>Car Setup</b>       |                             |                     |                         |            |   |               |
|       |                        | <b>Reverse Audio Assist</b> |                     | <b>Reduced Volume</b>   |            |   | ב ו           |
|       | <b>AC Pop-Up</b>       |                             | On                  |                         |            |   |               |
|       | <b>Driver Position</b> |                             |                     | <b>Right-hand drive</b> |            |   |               |
|       | <b>Brand</b>           |                             |                     |                         | Volkswagen |   | s             |
|       | <b>Vehicle Type</b>    |                             | <b>Amarok D-Cab</b> |                         |            |   |               |
|       |                        | Ю.                          |                     |                         |            |   |               |

**Brand & Vehicle Type –** Program the vehicle type which will optimize settings to match the vehicle the device is being installed into.

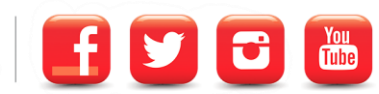

ZENEC Australia Pty Ltd
Page
12

PO Box 138 Everton Park QLD 4053 Australia . Email sales@zenec.com.au . Phone 07 3177 3300

6) Access the Bluetooth Setup Menu as Highlighted in the below Screen Shot

**Microphone –** Choose External or Internal\*

**Microphone Gain –** This setting should not be adjusted in most scenarios.

**BT Voice Channel –** Allows the user to choose Front or Driver as the speakers the phone audio will come from **Display Order –** Change this setting to First Name so that the BT Contacts will be display by First Name

**Device Name –** This allows the End User to change the BT Broadcast name so they can easily identify the BT device they are connected too.

#### **\*We strongly advise installing an external microphone for optimum voice quality**

7) Access the TFT Settings Menu

| 11:51     | <b>Unnamed road</b>        | 0                   | <b>Gowl</b> |
|-----------|----------------------------|---------------------|-------------|
|           | <b>TFT Settings</b>        |                     |             |
|           | <b>TFT Control</b>         | <b>Car dynamic</b>  |             |
|           | <b>TS-Calibrate</b>        | ---                 | OK          |
|           | <b>TS-Brightness Day</b>   | 10                  |             |
|           | <b>TS-Brightness Night</b> | O                   |             |
|           |                            |                     |             |
| <b>CR</b> | 寒<br>命<br>£Ci              | <b>tid</b><br>تمهيم | ٩ò          |
|           |                            |                     |             |

**TFT Settings** – This menu allows you to change the device brightness settings.

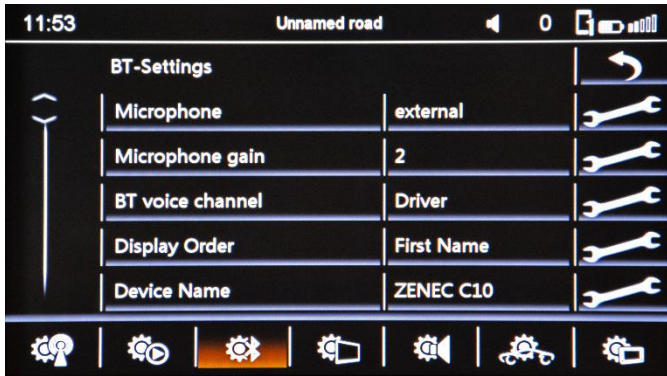

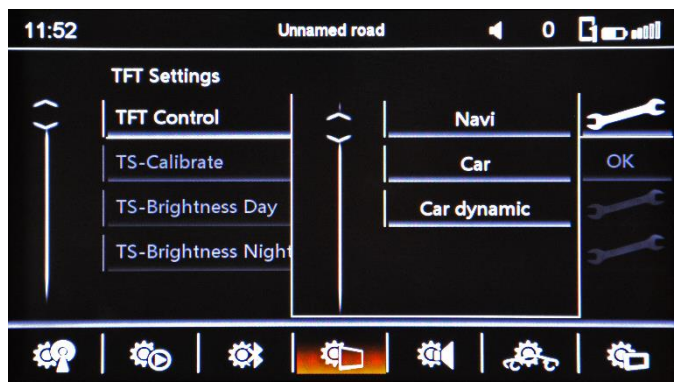

**TFT Control –** We recommend changing this setting to Car which will adjust the brightness when the cars lights are turned on. Navi will adjust the brightness by the current GPS Location.

#### Bluetooth Pairing – Please READ

The Z-N626/H has dual phone pairing functionality which allows for two handsets to be connected and used at the same time. However, for this feature to work correctly you will need to follow these instructions when pairing devices.

- Initiate the pairing of the first (most used) device
- Wait until the phone book and call history are completely downloaded to the Zenec device. This may take some time on the first connection and will depend on the number of contacts on the phone.
- While this process is taking place, avoid using the phone for SMS or phone calls.
- Once it has completed then you can initiate the pairing of the second phone as per the above instructions.

#### CAN-Bus Accessory Output

Due to the fact that VW vehicles do not offer a non CAN-Bus generated Accessory output, it is common for installers to use the ACC output provided by the Zenec CAN-Bus module to power additional accessories. This should not be done unless a relay is being used. Failure to use a relay can overload and destroy the CAN Module and voiding the warranty on the CAN Module.

ZENEC Australia Pty Ltd
and
<sub>Page</sub> | 3

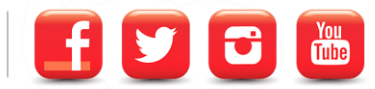

### Multifunction Display Coding

The Z-E2026 will integrate to vehicles that have a high line Multifunction Display installed from factory. The below instructions are designed to help programming the vehicle using the VCDS System from Ross Tech so that navigation directions will display in the instrument cluster when there is an active route programmed.

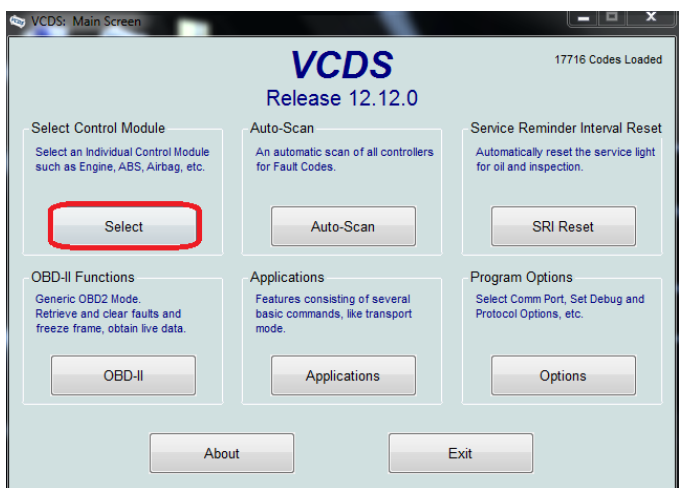

From VCDS Home Screen Click "Select Control Module" Select 19 CAN Gateway

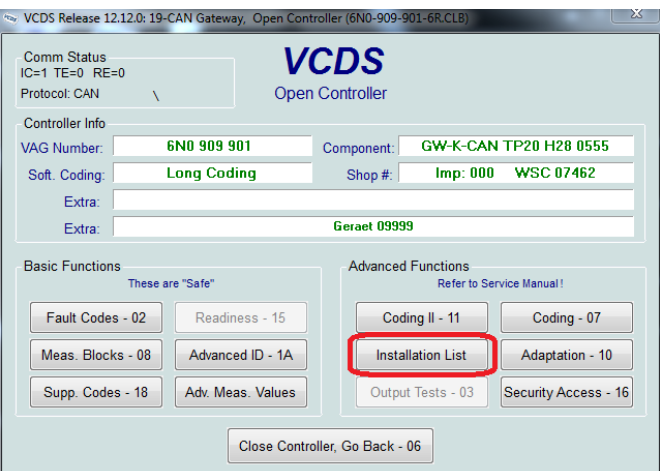

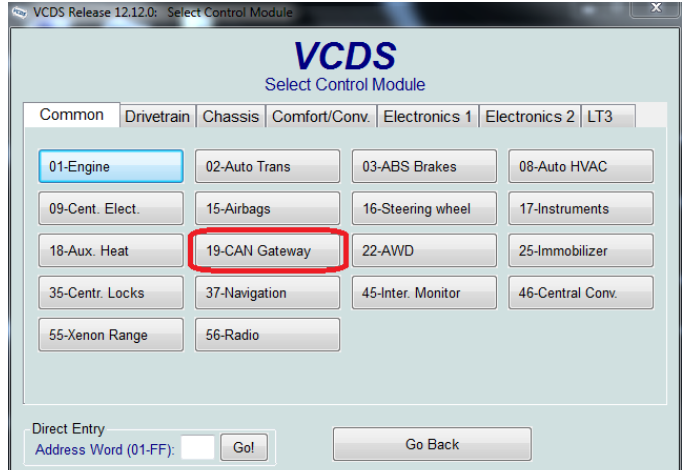

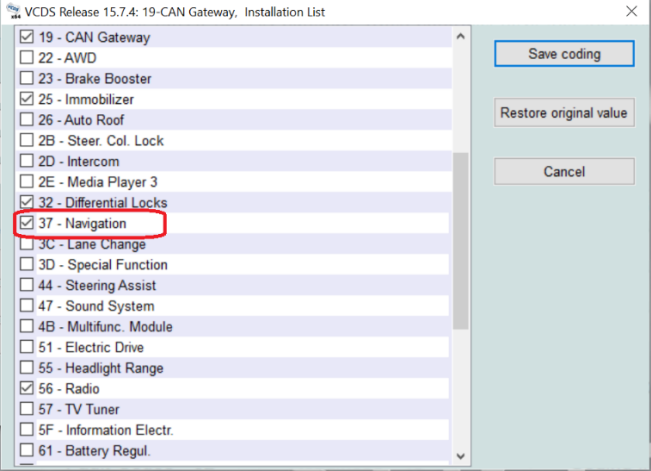

Select "Installation List" Tick 37 Navigation and then Save Coding

ZENEC Australia Pty Ltd
Page
14

WWW.ZENEC.COM.AU

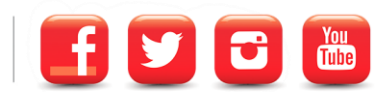

PO Box 138 Everton Park QLD 4053 Australia . Email sales@zenec.com.au . Phone 07 3177 3300